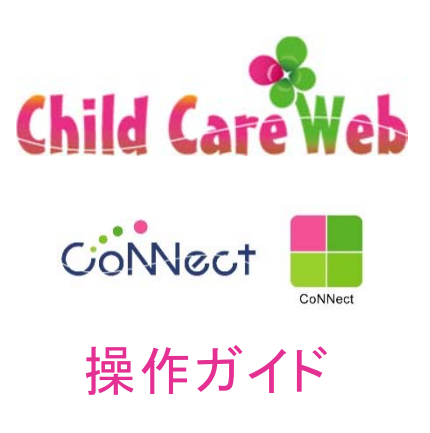

# 目次

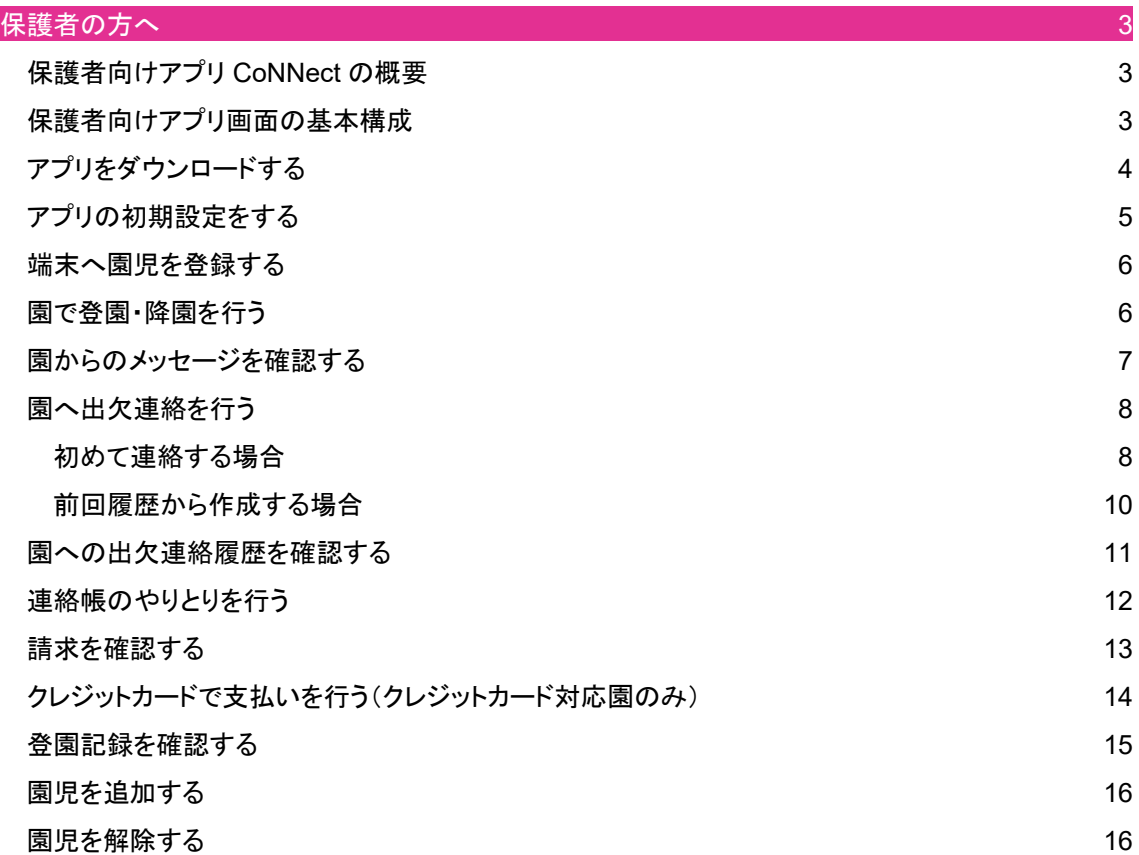

### 保護者の方へ

保護者向けアプリ CoNNect の概要

CoNNect では、QR コードを用いたお子様の登園降園の打刻操作や

園から送られてくるメッセージ閲覧、園への遅刻早退や欠席する旨を連絡することができます。

#### 保護者向けアプリ画面の基本構成

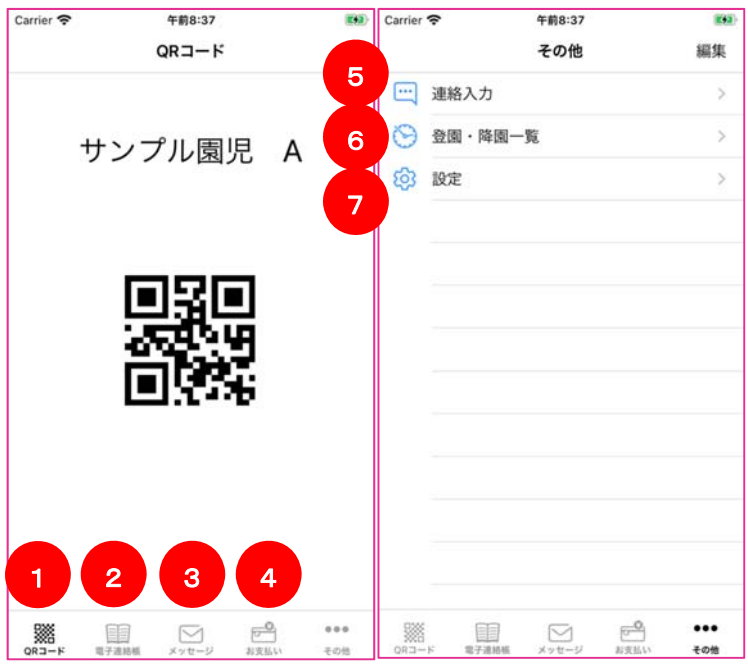

メニューのアイコンをタップすることで下記の画面を表示することができます。

(※園で利用可能な機能のみが表示されます)

- ① 登降園操作用 QR コード画面
- ② 連絡帳画面
- ③ 園からのメッセージ一覧画面
- ④ 請求金額確認・クレジットカード決済画面
- ⑤ 園へのメッセージ作成画面
- ⑥ 登園時間・降園時間一覧画面
- ⑦ 園児追加および、規約、ポリシー、ライセンス記載画面

※iPhone ではメニューが画面下部に表示されておりますが、Android では画面左上に集約されて おり、その中に iPhone と同様のメニューが表示されております。

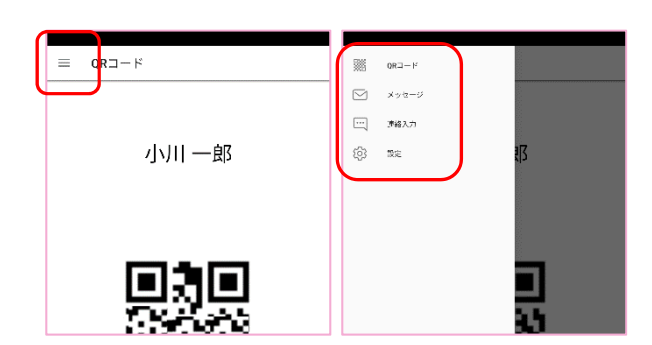

アプリをダウンロードする

i Phone の場合 Android の場合

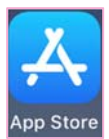

上記アイコンより、ストアへアクセス

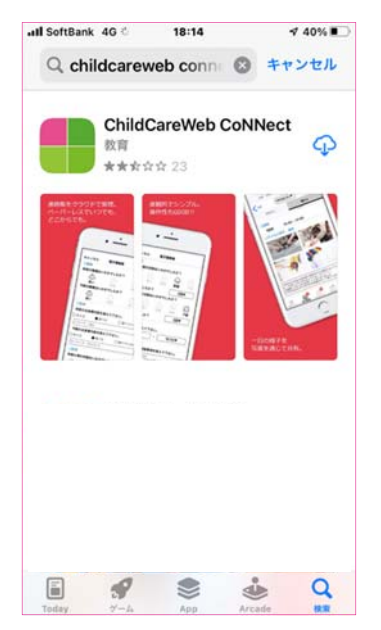

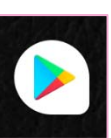

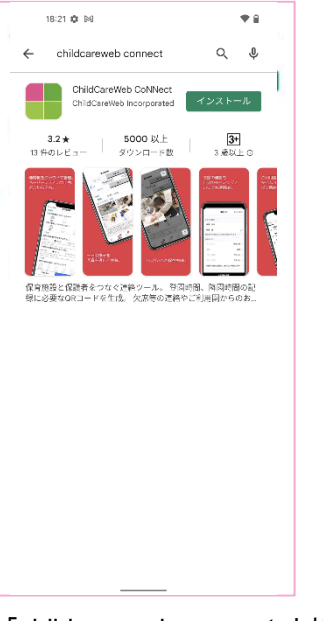

「ccw connect」と検索し、 「childcareweb connect」と検索し、 上記アプリをインストール ファイン エミアプリをインストール

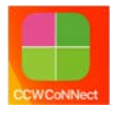

上記アイコンがアプリ一覧画面に追加されているので タップして利用開始

※ご利用いただける環境は IOS11 以上、Android5.0 以上になります。

#### アプリの初期設定をする

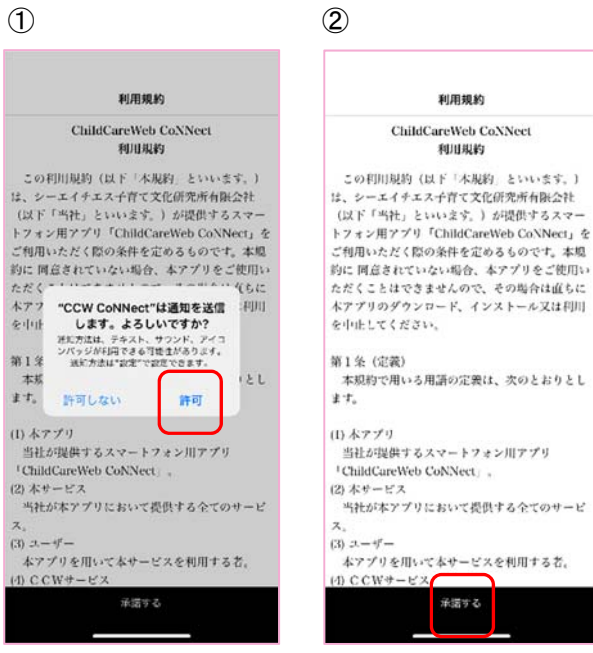

- ① アプリからの通知を許可してください。 通知を許可いただくことで、園からメッセージの配信があった際に通知が来ます。
- ② 利用規約をご確認いただき、承諾するボタンを押してください。 承諾いただけない場合は、アプリをご利用いただけません。

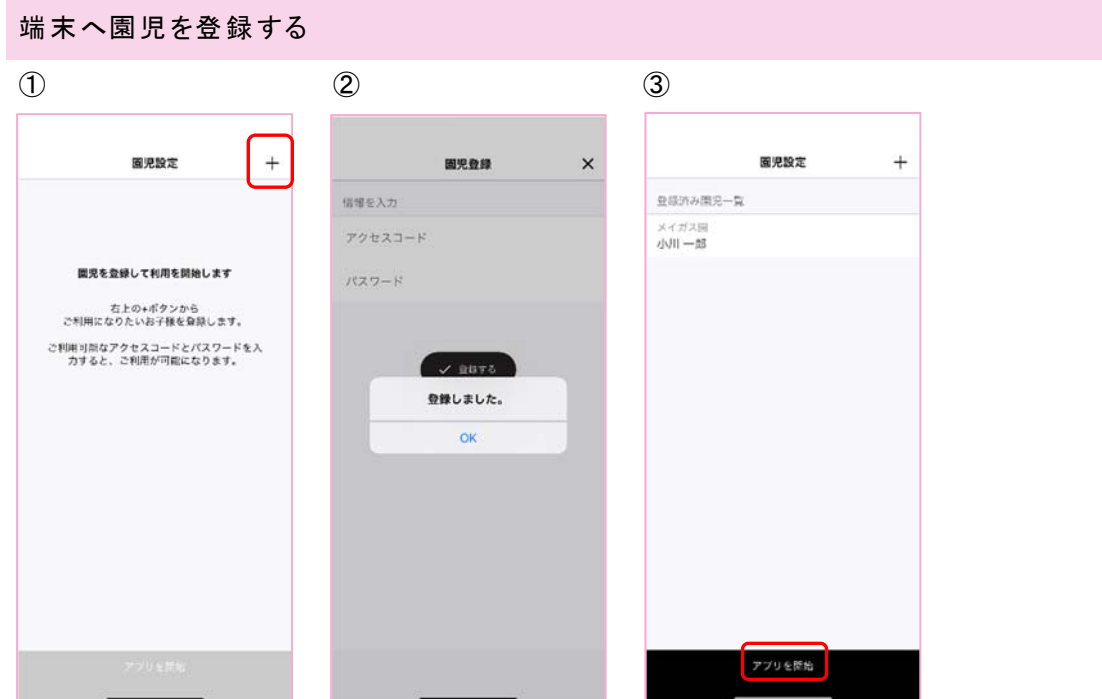

- ① 「+」をタップ。
- ② 園から配布されている園児のアクセスコード及びパスワードを入力し、登録する。
- ③ 園児が登録されたことを確認して、アプリのご利用を開始する。

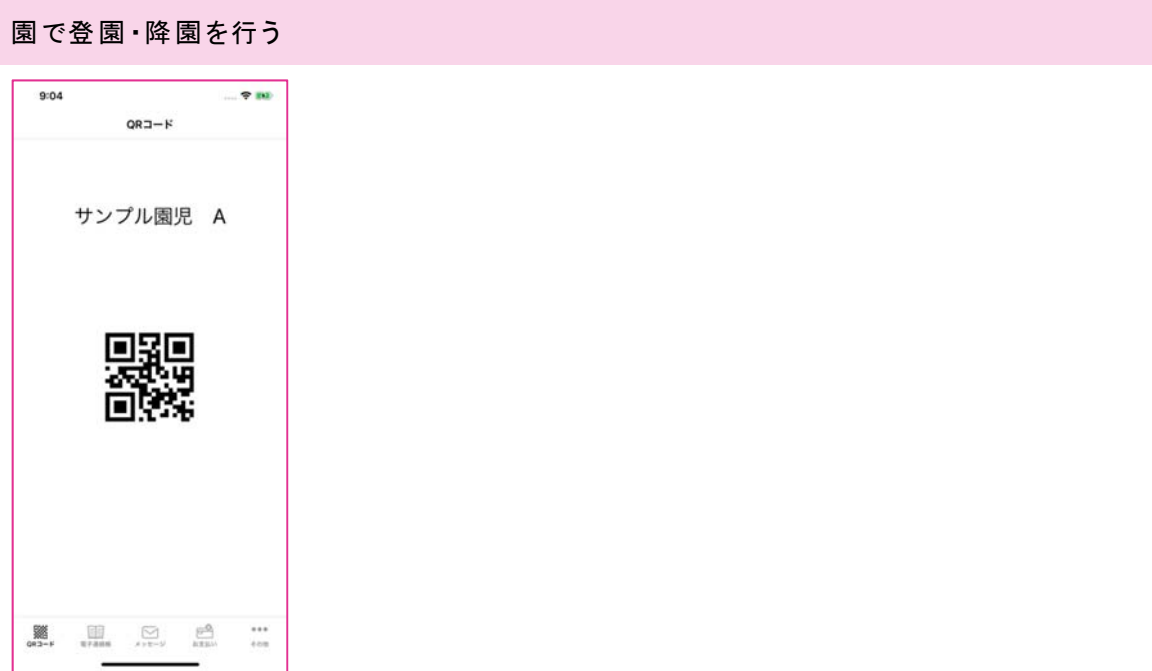

登園・降園する際、各園で用意されている QR コードリーダーに、メニューの QR コードマークを タップし表示される QR コードをかざすことで、登園・降園処理を行うことができます。

園からのメッセージを確認する

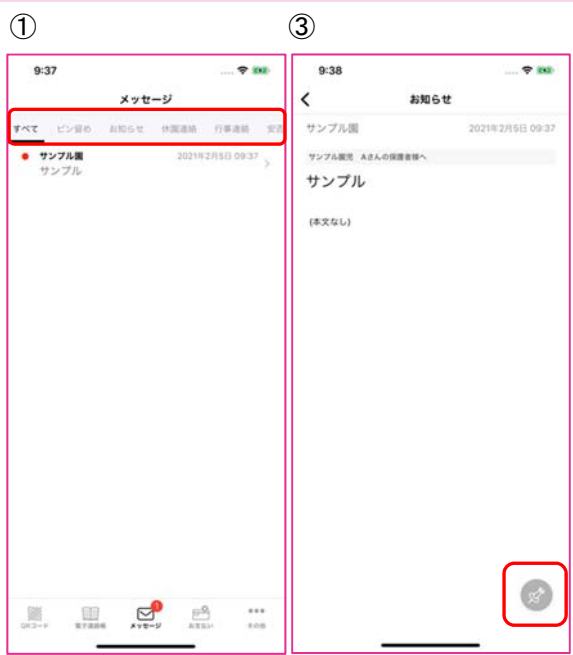

- ① メニューからメッセージをタップすることで、園からの受信しているメッセージが一覧表示 されます。未読のメッセージは赤いマークがついています。
- ② メッセージ一覧から行をタップすることで、メッセージの詳細を確認することができます。
- ③ 詳細画面右下のピンマークをタップすることで、メッセージをピン留めすることができます。 ピン留めしたメッセージは一覧画面の「ピン留め」に表示することができます。

※一覧画面のタブはすべて、ピン留め、休園連絡、行事連絡、安否連絡、その他となっており、タップ することで、該当のメッセージのみ絞り込まれた状態で表示することができます。

## 園へ出欠連絡を行う

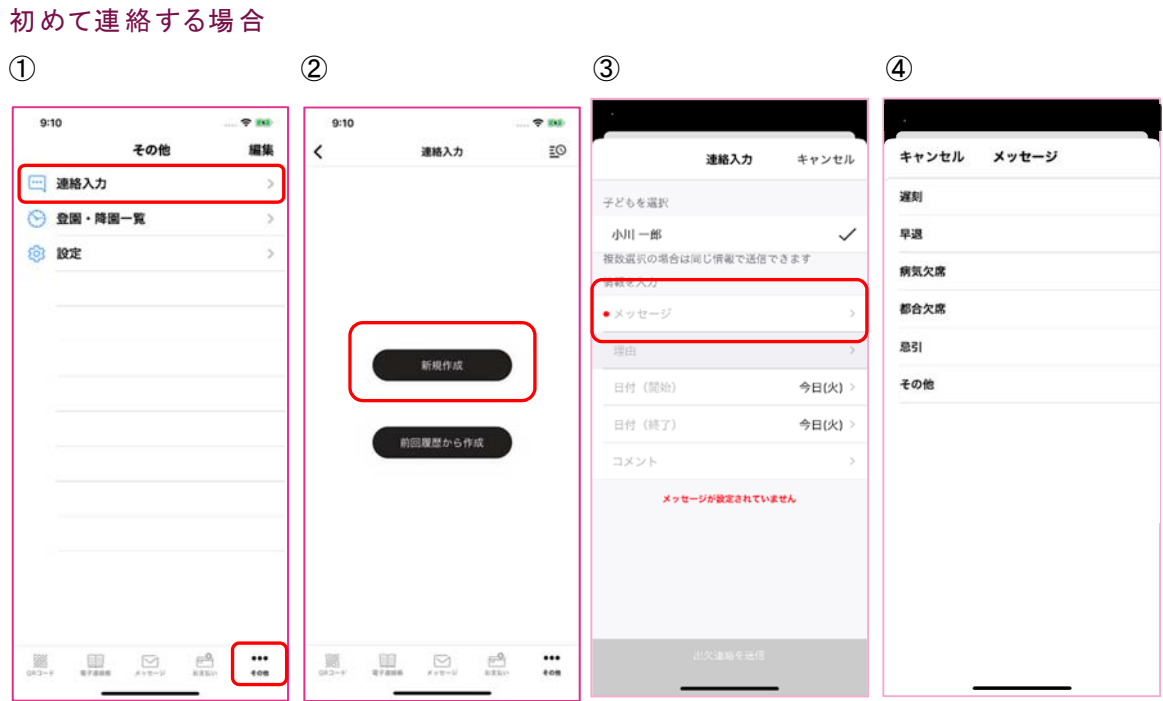

- ① 下部メニューから「その他」画面を開き、「連絡入力」をタップ。
- ② 新規作成をタップ。
- ③ メッセージ行をタップ。
- ④ 該当する項目をタップ。
- ⑤ メッセージで選択した項目により、追加で理由を選択できる ようになります。

理由選択なし:遅刻、早退、都合欠席、忌引、その他 理由選択あり:病気欠席

理由行をタップして、該当する理由を選択してください。 ※理由を選択しなくても送信可能です。

特別理由がない場合には未選択でお送りください。

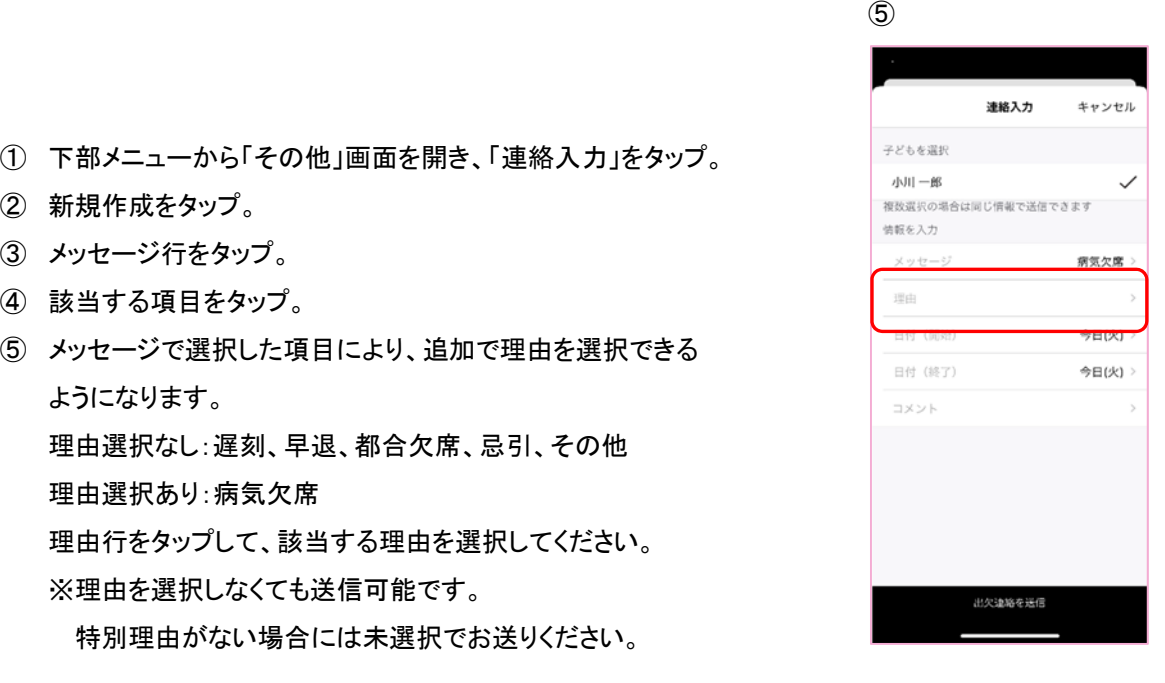

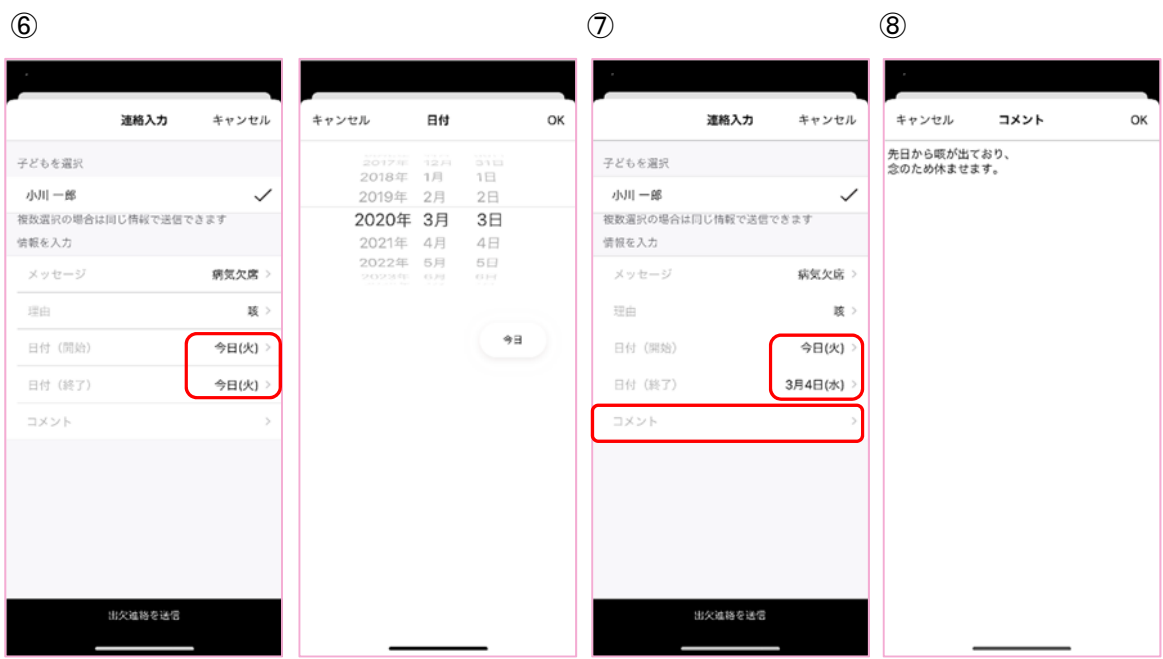

- ⑥ メッセージの対象日付けを選択します。初期表示は当日が表示されております。 当日のみの場合はそのままで、翌日休む場合などには翌日の日付を選択します。
- ⑦ 長期でお休みされる場合などに終了日時の範囲を広げることで、指定した日までのご連絡を 入れることができます。
- ⑧ コメント行をタップして、園の方へ伝えたい内容のみをご記入ください。

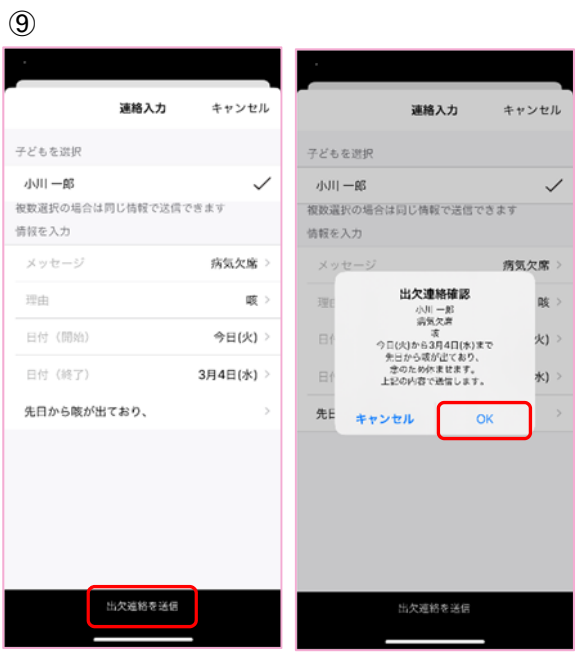

⑨ 画面下部の連絡送信をタップすることで、園へ連絡を送信することができます。

前回履歴から作成する場合  $\circled{1}$  (2)  $9:10$  $-780$  $\underline{\mathbb{E}}\mathbb{O}$  $\hat{}$ 連絡入力 連絡入力 キャンセル 子どもを選択 小川一郎  $\checkmark$ 複数選択の場合は同じ情報で送信できます 情報を入力 メッセージ 病気欠席 理由 咳 新規作成 日付 (開始) 今日(火) 今日(火) 日付 (終了) 前回履歴から作成 先日から咳が出ており、  $\begin{picture}(120,110) \put(0,0){\line(1,0){10}} \put(15,0){\line(1,0){10}} \put(15,0){\line(1,0){10}} \put(15,0){\line(1,0){10}} \put(15,0){\line(1,0){10}} \put(15,0){\line(1,0){10}} \put(15,0){\line(1,0){10}} \put(15,0){\line(1,0){10}} \put(15,0){\line(1,0){10}} \put(15,0){\line(1,0){10}} \put(15,0){\line(1,0){10}} \put(15,0){\line$ 出欠進絡を送信

- ① 前回履歴から作成を選択。
- ② 前回のメッセージ内容が入力された状態で内容入力画面が開かれます。 ※開始日、終了日は当日が表示されます。 その他操作については新規作成と同様となります。

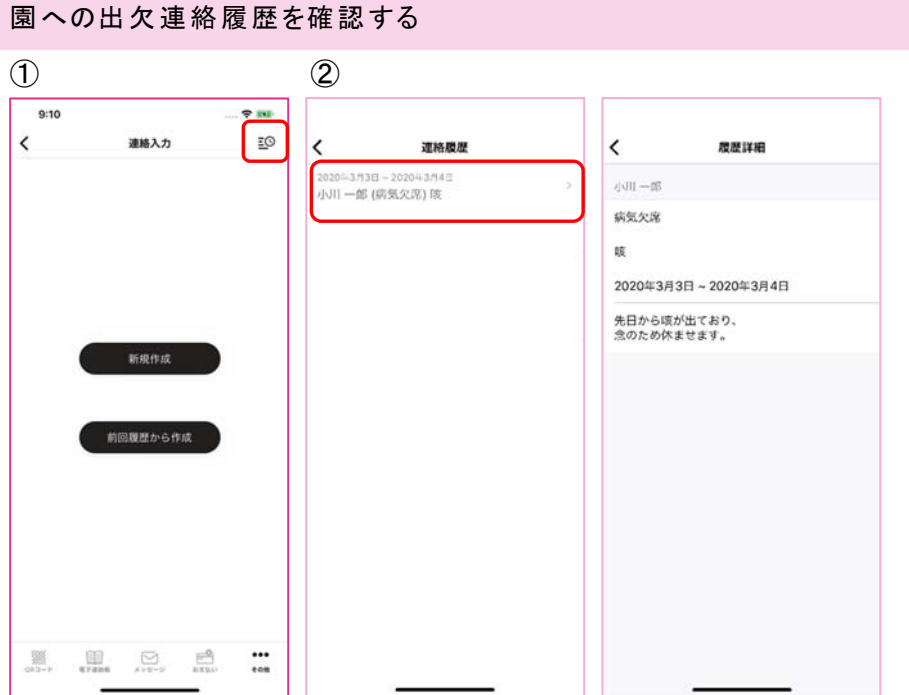

- ① メッセージ作成画面右上の履歴ボタンをタップすることで、過去送信した出欠連絡の一覧が表示さ れます。
- ② 一覧から各行をタップすることで、メッセージの詳細を確認することができます。

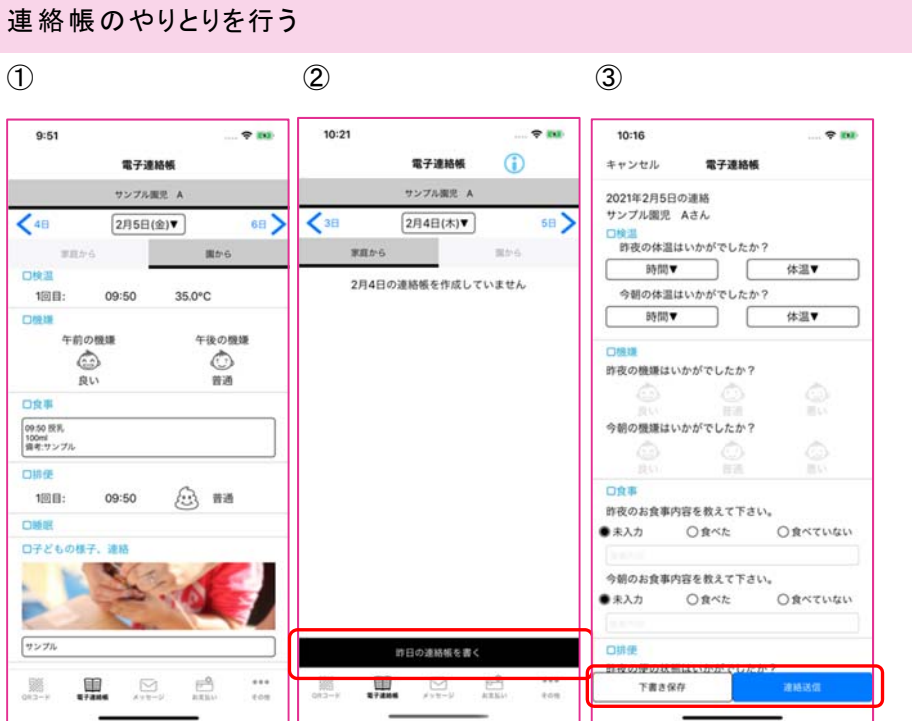

- ① 「園から」には園からの連絡帳が表示されます。
- ② 「家庭から」をタップし、画面下部の「連絡帳を書く」をタップすることで連絡帳を記入することがで きます。
- ③ 連絡帳は、選択もしくは自由記入で記入してください。 画面下部の「下書き保存」または「連絡送信」をタップすることで保存が行なえます。 「下書き保存」は一時的な保存となり、園には公開されません。 「連絡送信」は園へ公開が行われます。

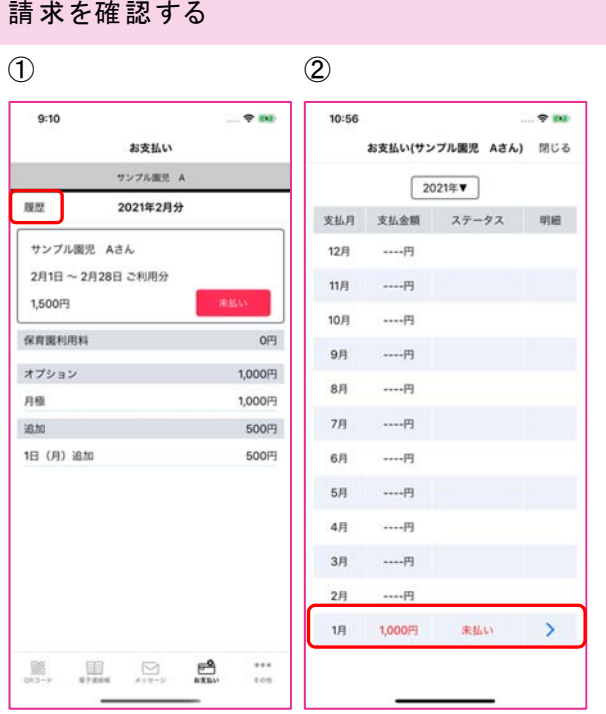

- ① 園からの請求を確認することができます。 過去の請求を確認する際は「履歴」をタップしてください。
- ② 過去の請求一覧を表示することができます。 明細を表示する場合は該当行をタップしてください。

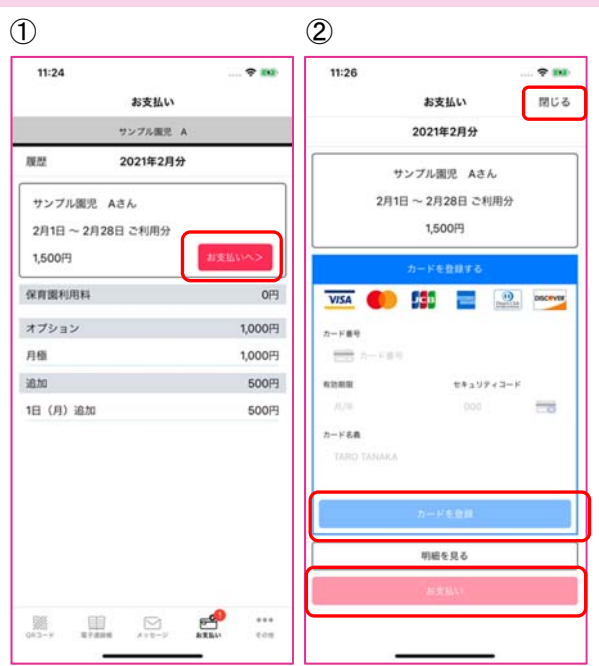

クレジットカードで支払いを行う(クレジットカード対応園のみ)

- ① クレジットカードの支払が行える場合、明細画面の「お支払へ」をタップすることできます。
- ② お支払い時は、最初にクレジットカードを登録してください。 正常にカードが登録できましたら、「お支払い」をタップしてください。 カード登録後、クレジットカード情報は明細画面にて変更することができます。 画面を閉じる場合は、画面上部の「閉じる」をタップしてください。

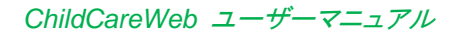

登園記録を確認する

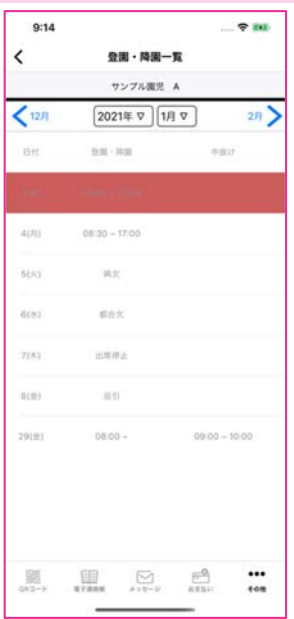

こちらの画面では、登園記録を確認することができます。 確認したい年月を選択してください。

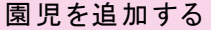

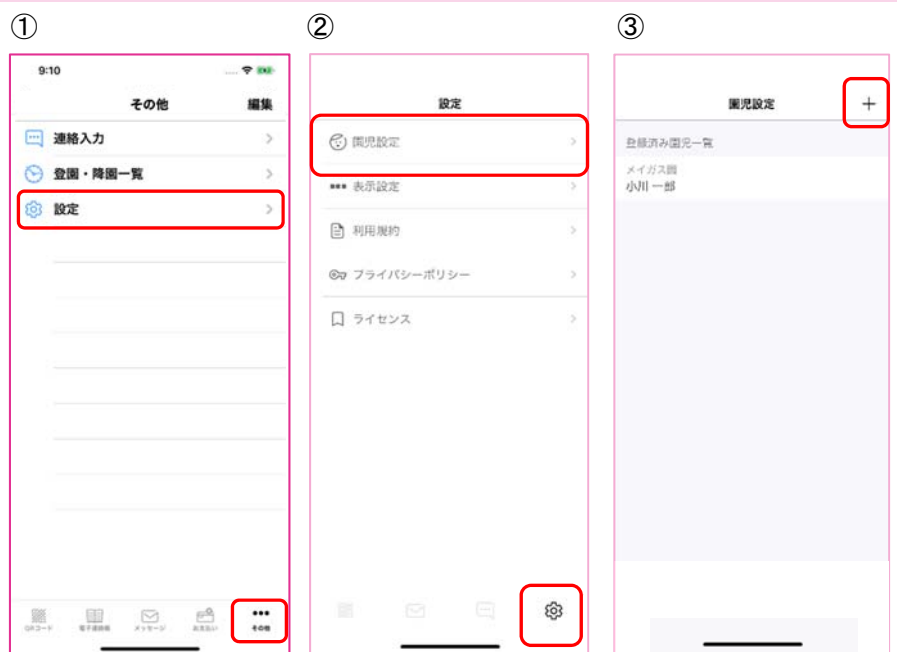

① 下部メニューから「その他」画面を開き、「設定」をタップ。

① 園児設定をタップ。

② 右上の「+」をタップすることで園児を追加することができます。

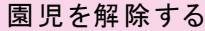

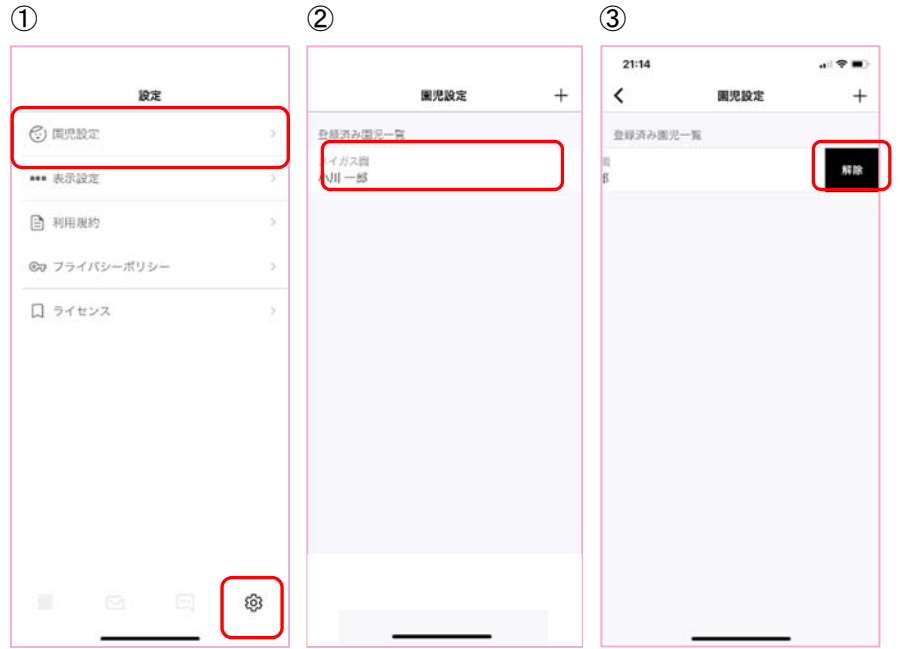

- ① 設定メニューから園児設定をタップ。
- ② 表示される園児を右にスワイプ。
- ③ 「解除」ボタンを押下することで登録されている園児を解除することができます。